# **تشغيل وكتابة برامج ++C CODE::BLOCKS في**

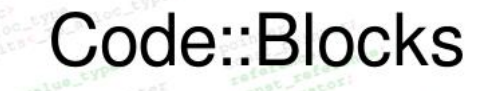

The open source, cross-platform IDE

**17.12** and the state

*Setting By : Lect. Waleed Rasheed*

**LAB3**

SER CEY

### **لوحة المفاتيح KeyBoard**

يمكنك تقسيم المفاتيح على لوحة المفاتيح إلى عدة مجموعات استنادًا إلى الوظيفة:

- **مفاتيح الكتابة )األبجدية الرقمية(**. تتضمن هذه المفاتيح نفس مفاتيح الحروف واألرقام وعالمات الترقيم والرموز الموجودة في أي كاتبة تقليدية. **مفاتيح التحكم**. يتم استخدام هذه المفاتيح وحدها أو مع مفاتيح أخرى لتنفيذ إجراءات معينة. وأكثر  $\operatorname{Windows} \Box$ مفاتيح التحكم استخدامًا هي  $\operatorname{Ctrl}$ و مطلاح شعار Windows Esc. $\Box$  **مفاتيح الوظائف**. يتم استخدام مفاتيح الوظائف لتنفيذ مهام معينة. تسمى هذه المفاتيح 1Fو 2F
	- و 3 ${\rm F}$ و هكذا، حتى  $12.$  ${\rm F}$ تختلف وظيفة هذه المفاتيح من برنامج لأخر
- **مفاتيح التنقل**. يتم استخدام هذه المفاتيح للتنقل في المستندات أو صفحات الويب وتعديل نص. تتضمن مفاتيح األسهم و Homeو Endو Up Pageو Down Pageو Delete و.Insert
- **لوحة المفاتيح الرقمية**. تُعد لوحة المفاتيح الرقمية سهلة االستخدام إلدخال األرقام بسرعة. يتم تجميع المفاتيح مًعا في شكل مجموعة مثل الحاسبة التقليدية أو إضافة الجهاز. يوضح الرسم التوضيحي التالي كيفية ترتيب هذه المفاتيح على لوحة المفاتيح النموذجية. قد يختلف تخطيط لوحة المفاتيح.

**لوحة المفاتيح KeyBoard - كيفية تنظيم المفاتيح**

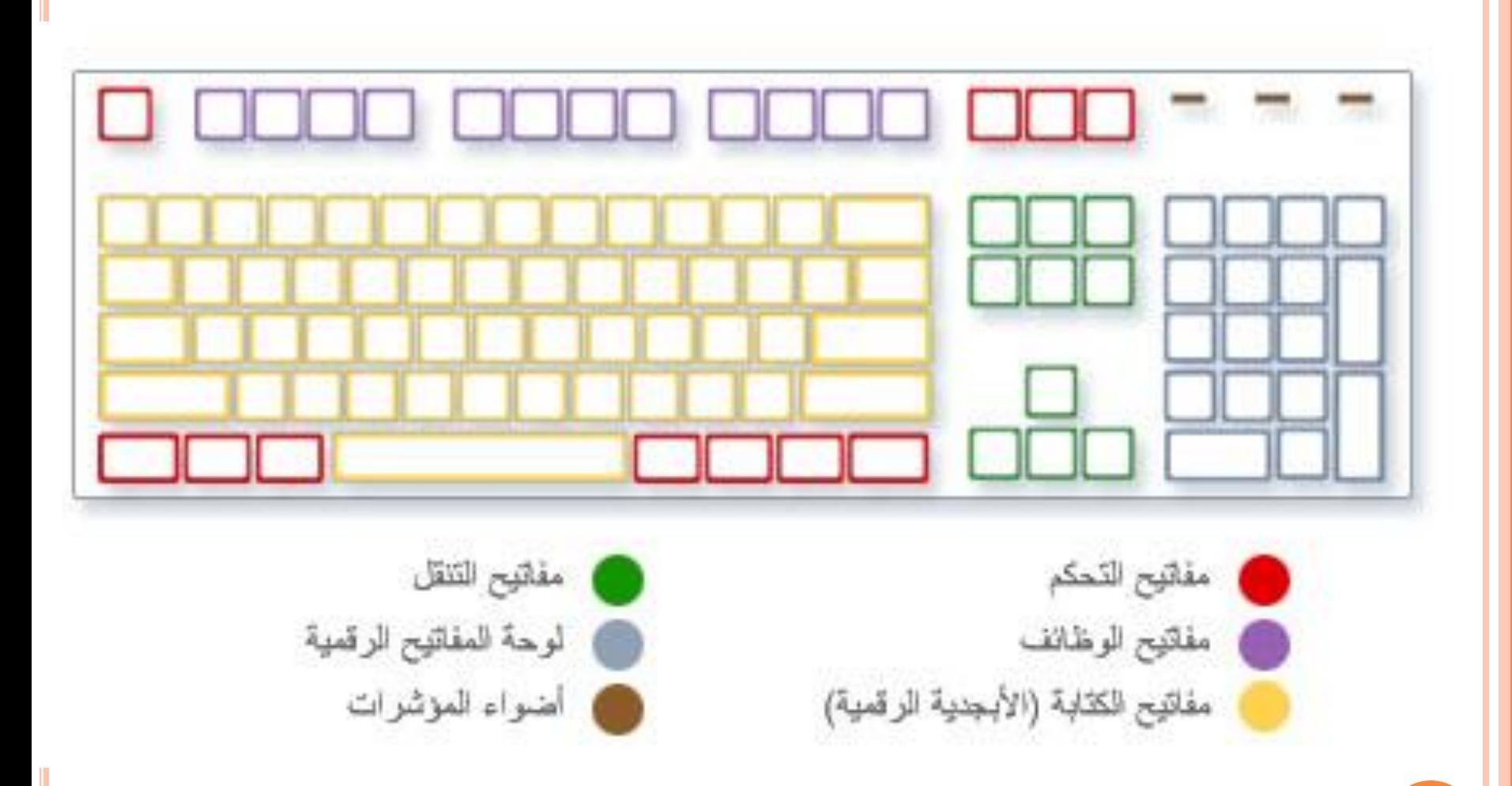

**لوحة المفاتيح KeyBoard - كتابة نص**

**عندما تحتاج إلى كتابة شيء ما في البرنامج، فسوف تشاهد خط عمودي وامض ) | ( تسمى المؤشر أو نقطة اإلدخال. حيث يعرض مكان بدء النص الذي تكتبه. يمكنك نقل المؤشر بالنقر فوق الموقع الذي تريده باستخدام الماوس، أو باستخدام مفاتيح التنقل.**

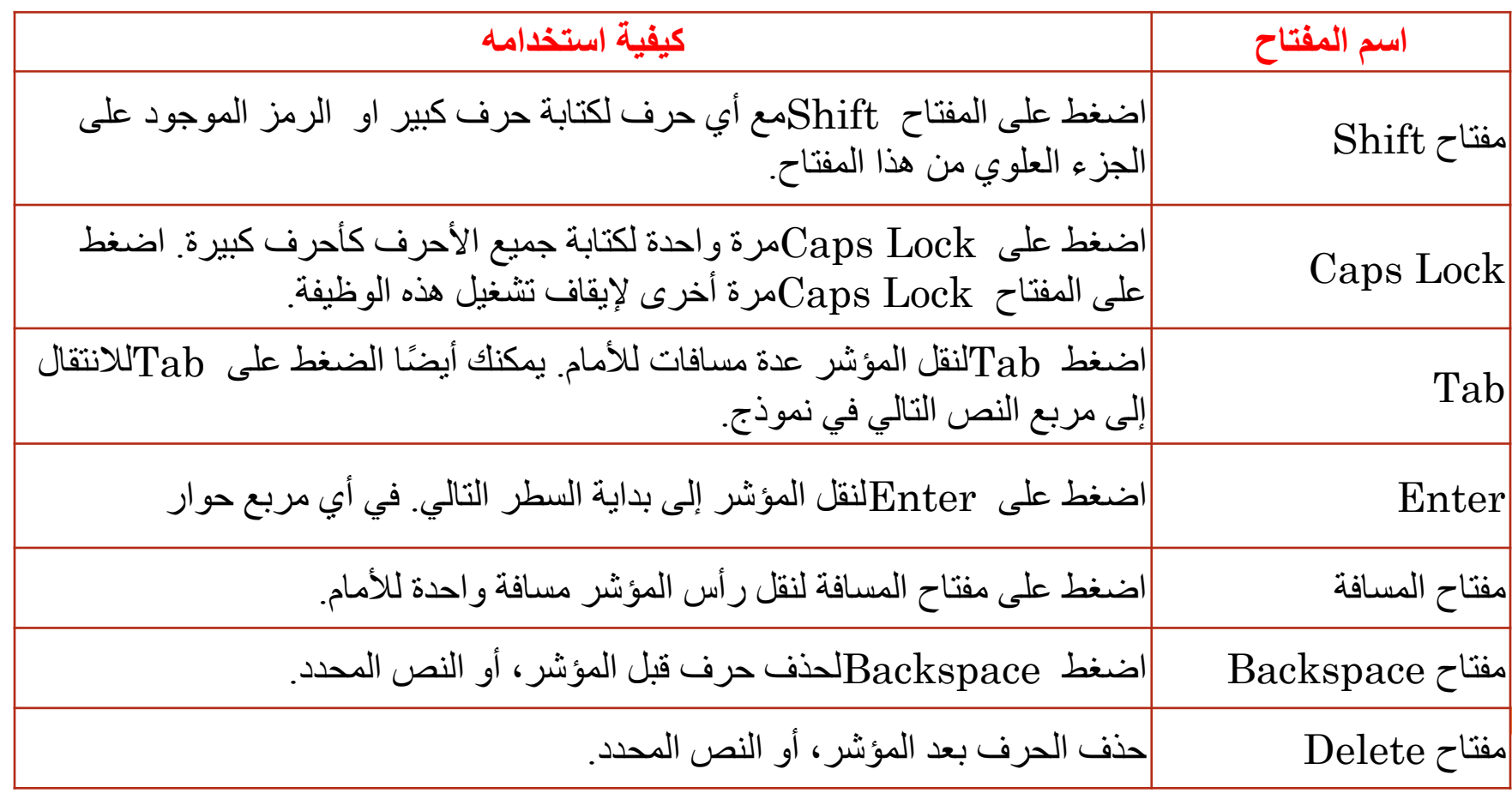

**لوحة المفاتيح KeyBoard - استخدام مفاتيح التنقل**

**تسمح لك مفاتيح التنقل بنقل المؤشر والتنقل في النص. في الجدول التالي بعض الوظائف الشائعة :**

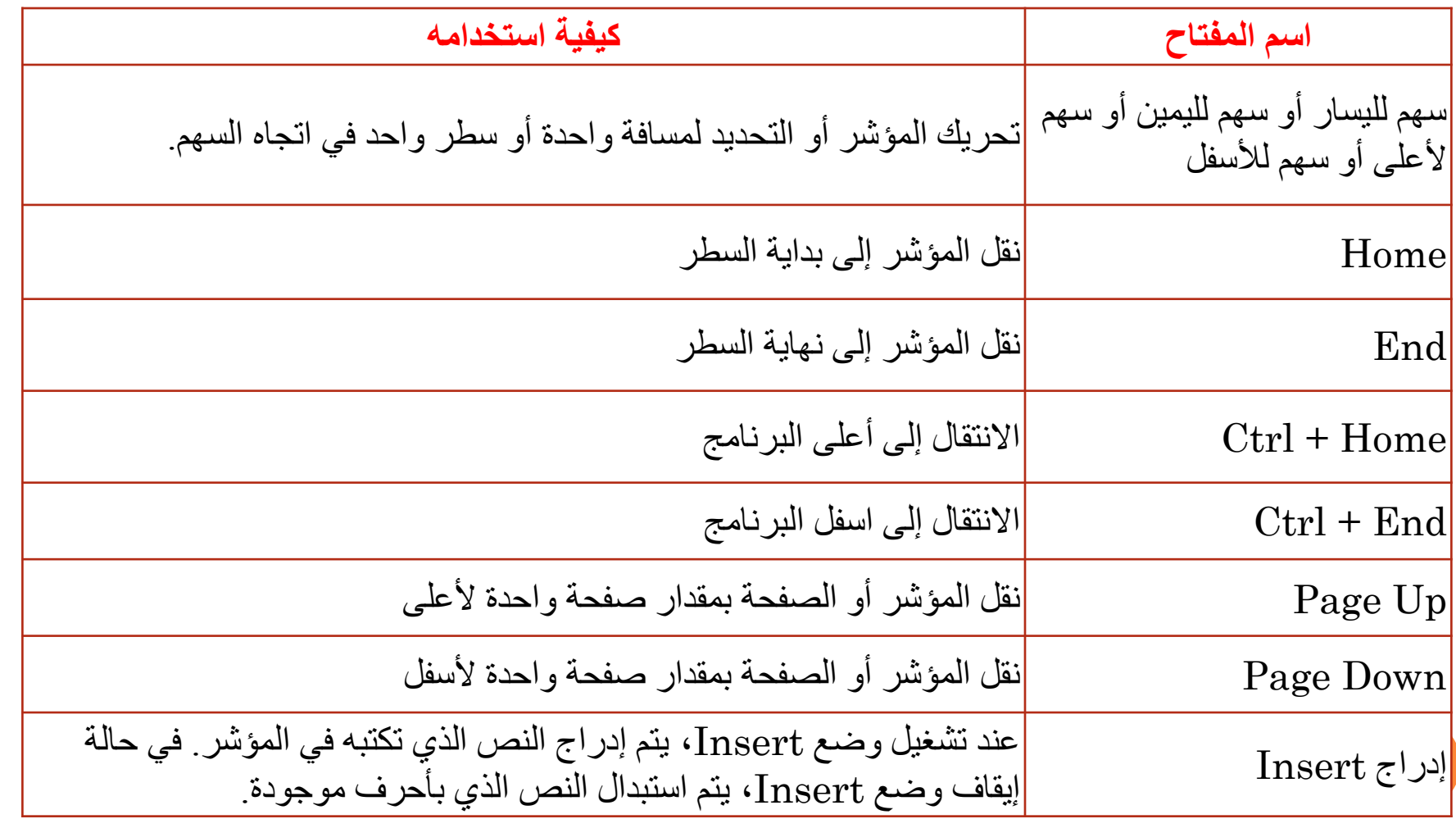

#### **لوحة المفاتيح KeyBoard - استخدام لوحة المفاتيح الرقمية**

**تقوم لوحة المفاتيح الرقمية بترتيب األرقام من 0 إلى ،9 والعوامل الحسابية + )الجمع( و - )الطرح( و\* )الضرب( و/ )القسمة( والفاصلة العشرية كما تظهر على الحاسبة أو آلة الجمع. يتم تكرار هذه األحرف في مكان آخر على لوحة المفاتيح، بالطبع، إال أن ترتيب لوحة المفاتيح الرقمية يسمح لك بسرعة إدخال البيانات الرقمية أو العمليات الحسابية بيد واحدة.**

> **الستخدام لوحة المفاتيح الرقمية إلدخال أرقام، اضغط على المفتاح .Lock Numتتضمن معظم لوحات المفاتيح ضو ًءا يشير إلى ما إذا كان Lock Numقيد التشغيل أو إيقاف التشغيل. عند إيقاف تشغيل Lock Num، تعمل لوحة المفاتيح الرقمية كمجموعة ثانية من مفاتيح التنقل )هذه الوظائف مطبوعة على المفاتيح المجاورة لألرقام أو الرموز(.**

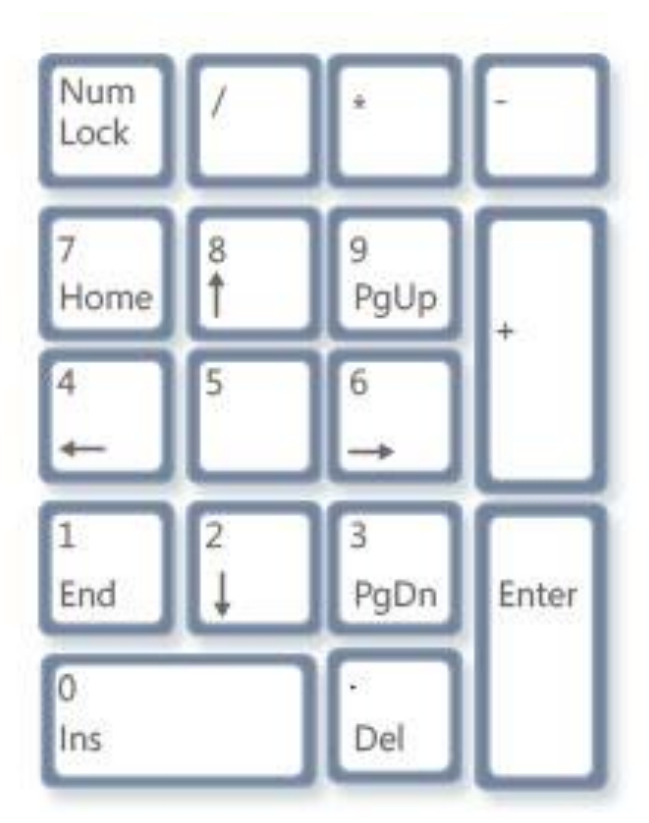

#### **تحميل وتنصيب برنامج Blocks::Code**

**.1 تحميل ملف التنصيب:** يمكنك تحميل ملف تنصيب البرنامج إلى جهازك من خالل النقر على الرابط التالي: <http://www.codeblocks.org/downloads/binaries> codeblocks-17.12mingw-setup.exe تنصيب البرنامج السابق حصرا ألحتواءه على مصحح االخطاء

> **.2 شرح عملية التنصيب:** بعد تحميل ملف التنصيب، انقر عليه لتشغيله، واتبع الواجهات للنهاية سيتم في االخير تنفيذ البرنامج ووضع االيقونة الخاصة بالبرنامج على سطح المكتب.

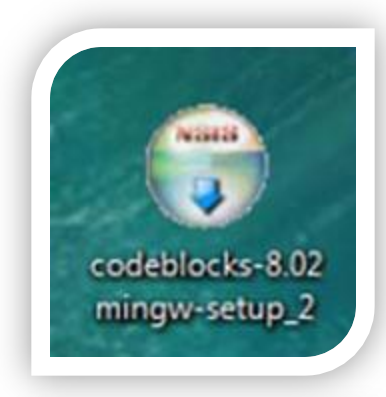

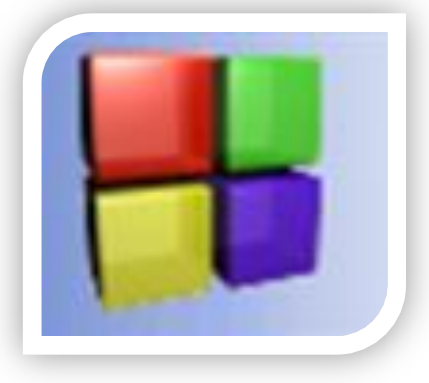

### **واجهة برنامج Blocks::Code**

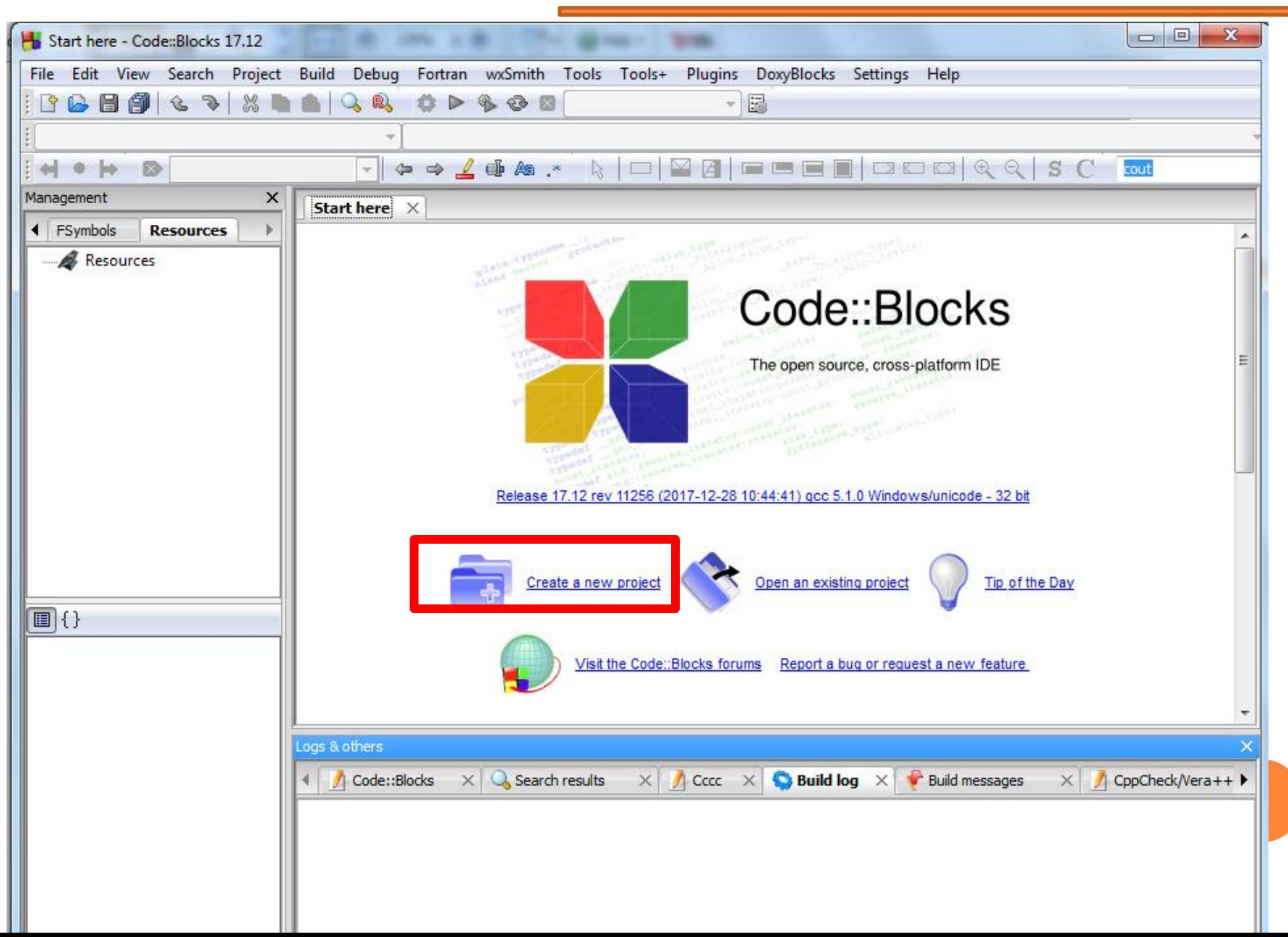

## **واجهة برنامج Blocks::Code**

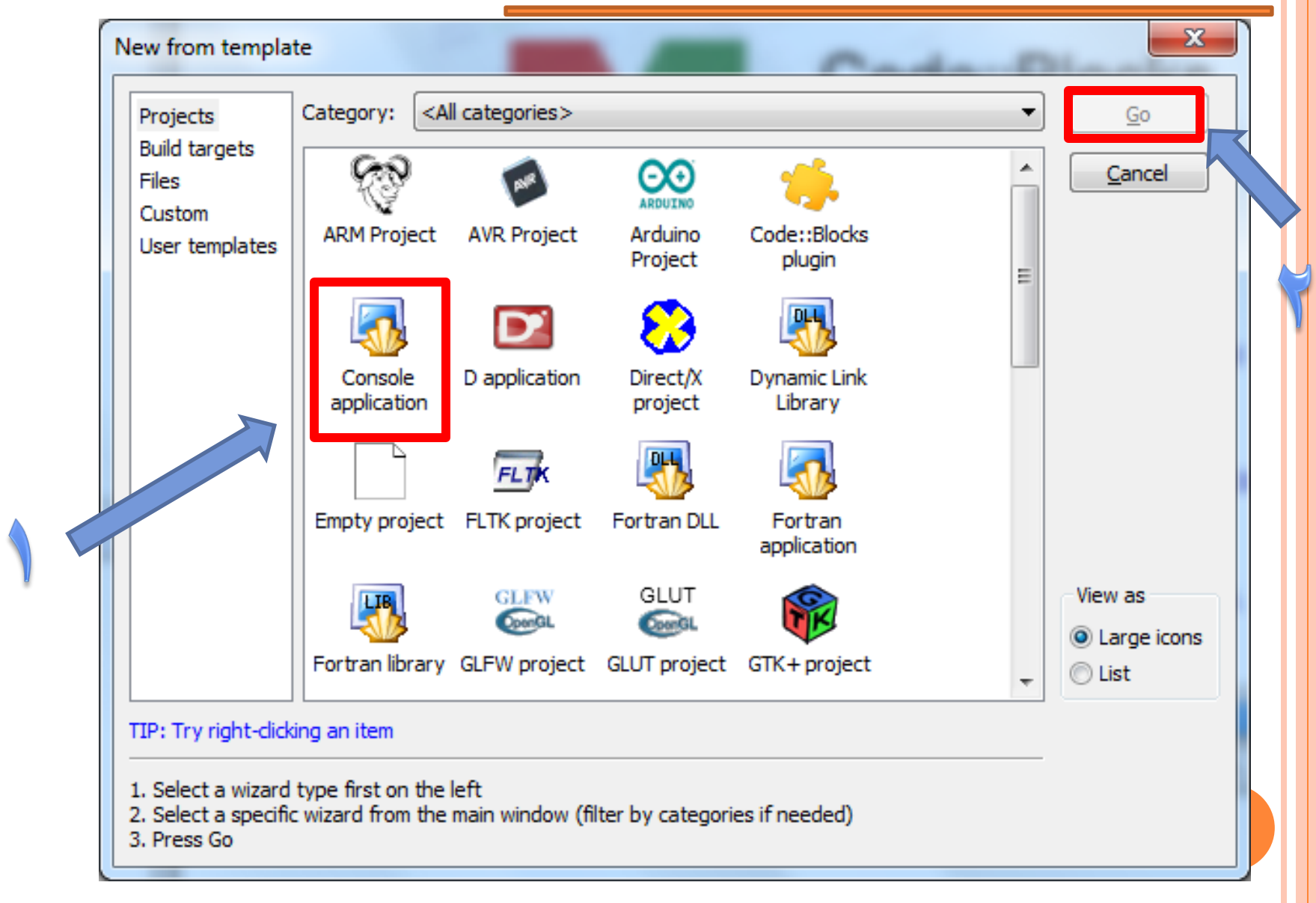

## **واجهة برنامج Blocks::Code**

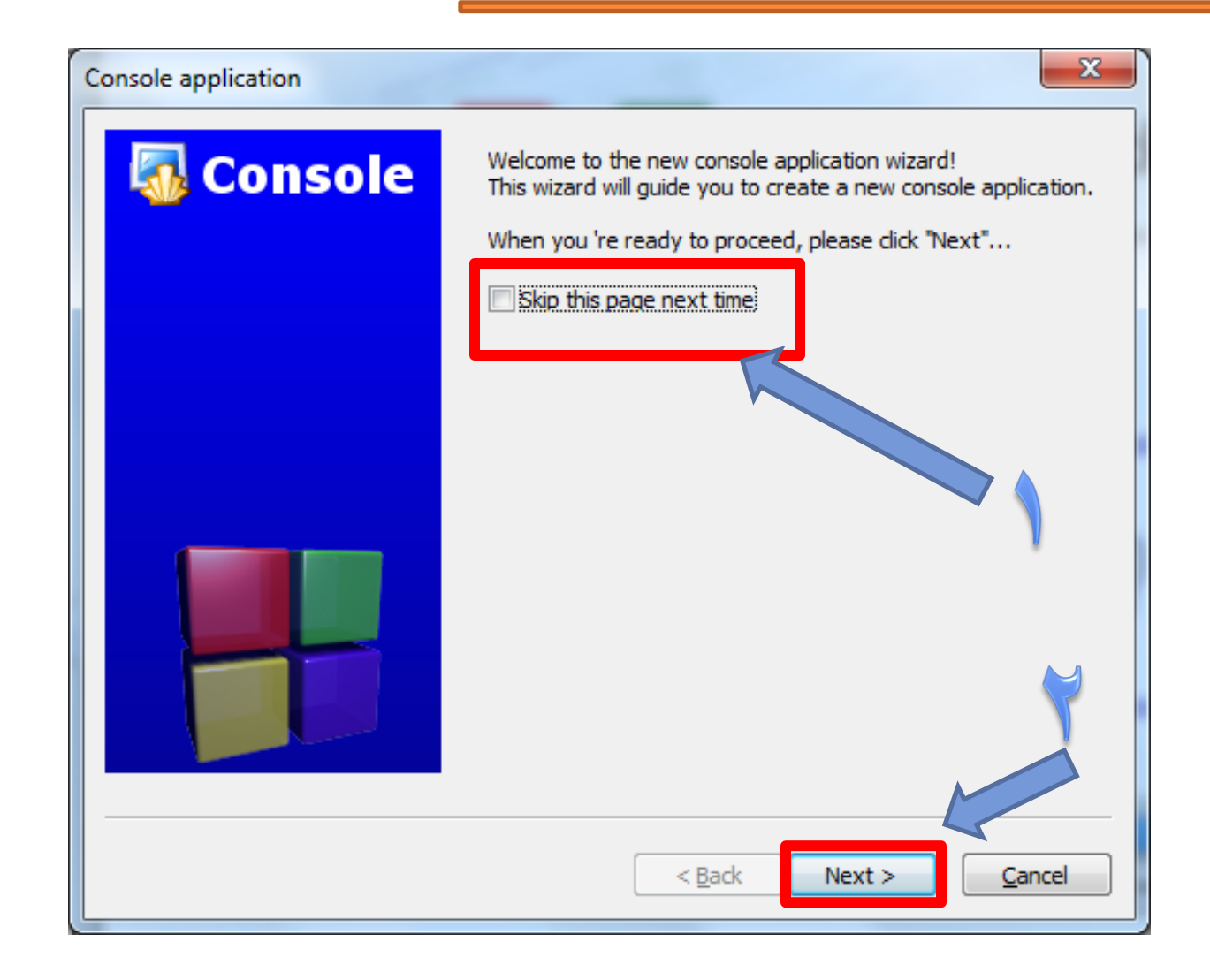

## **اختيار اللغة في برنامج Blocks::Code**

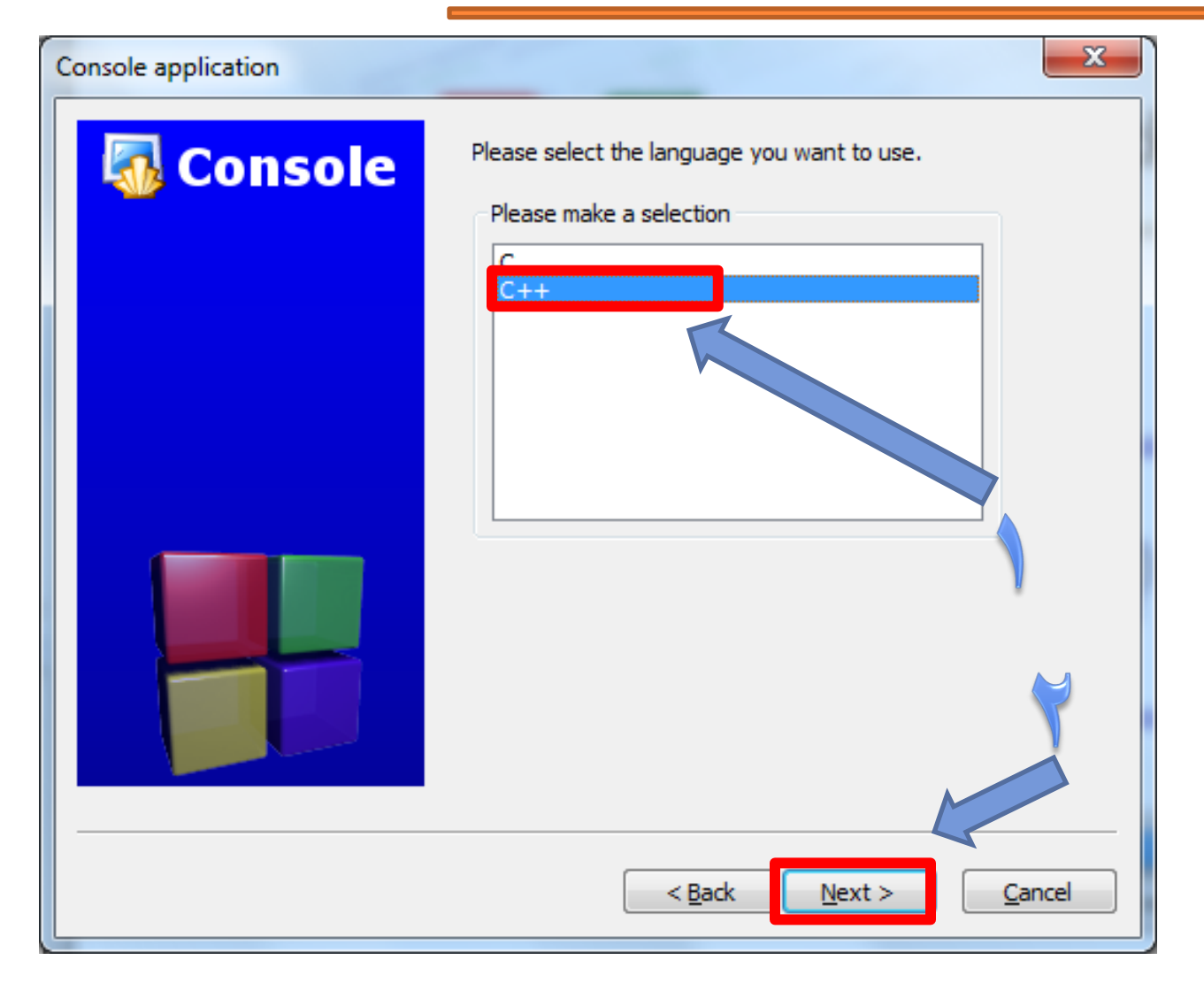

# **تحديد اسم البرنامج وموقع الخزن في Blocks::Code**

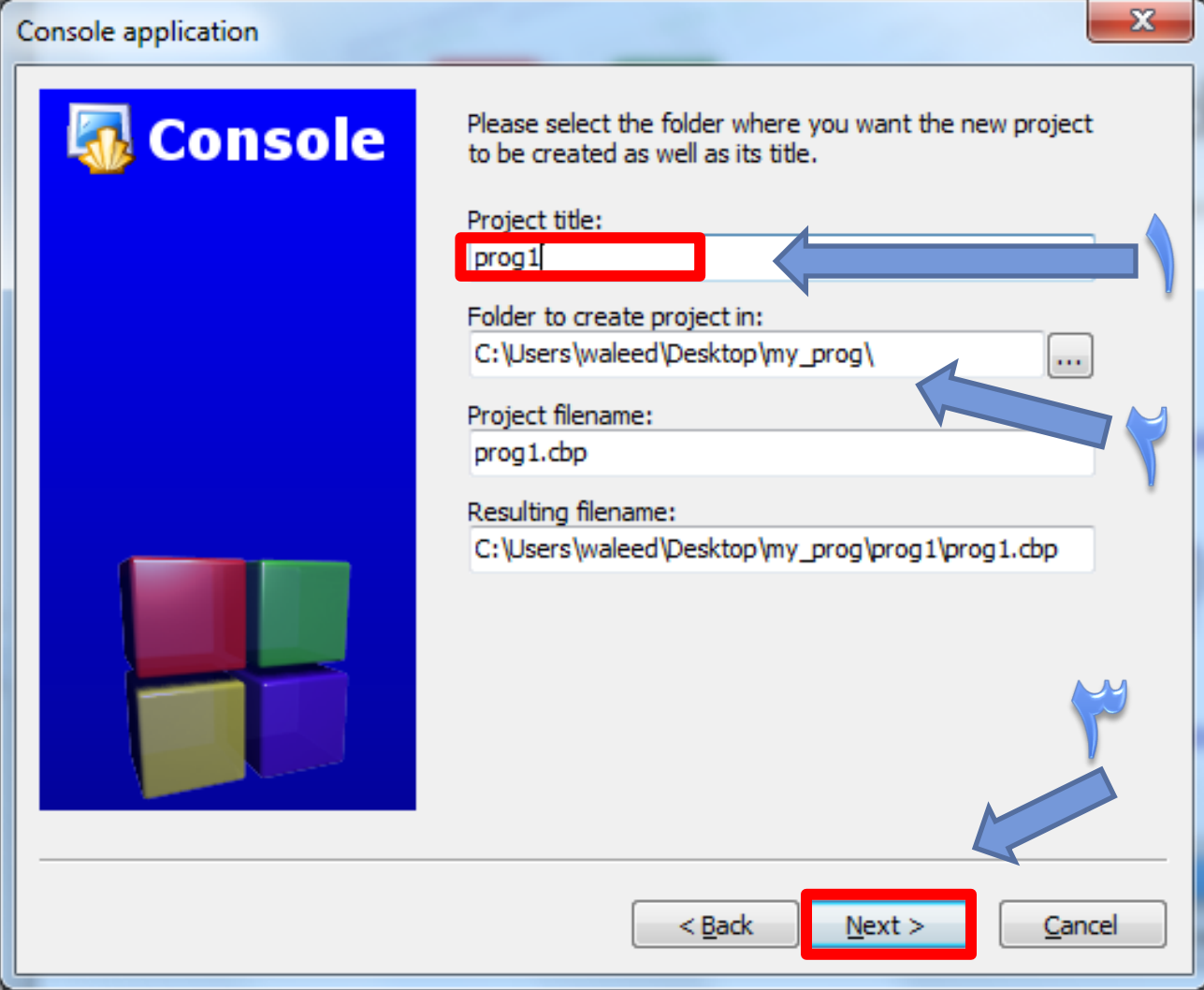

#### **هيكل البرنامج في Blocks::Code**

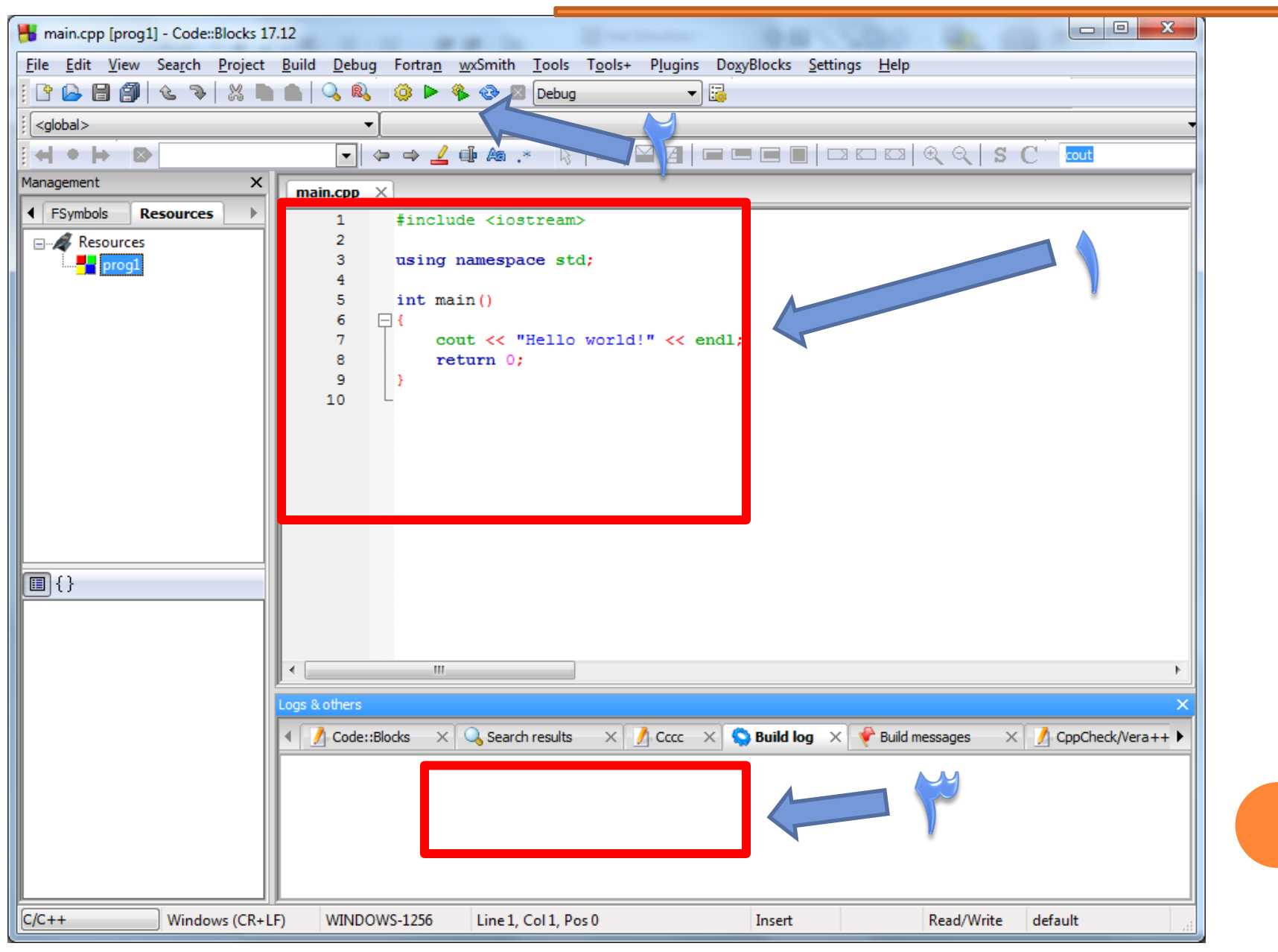

# **بناء وتنفيذ برنامجك في Blocks::Code**

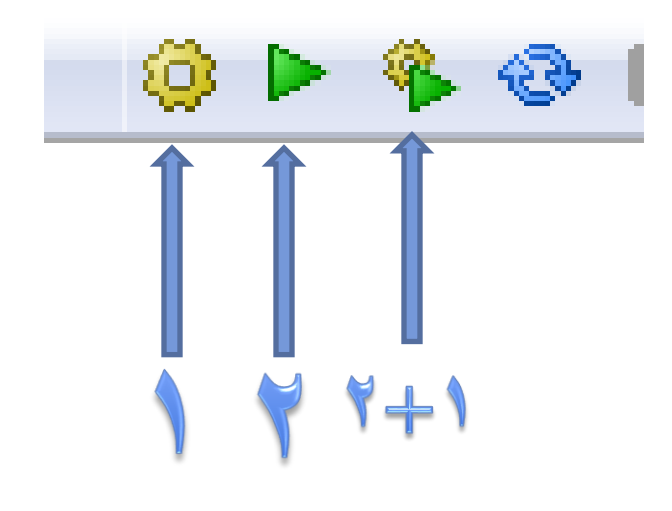

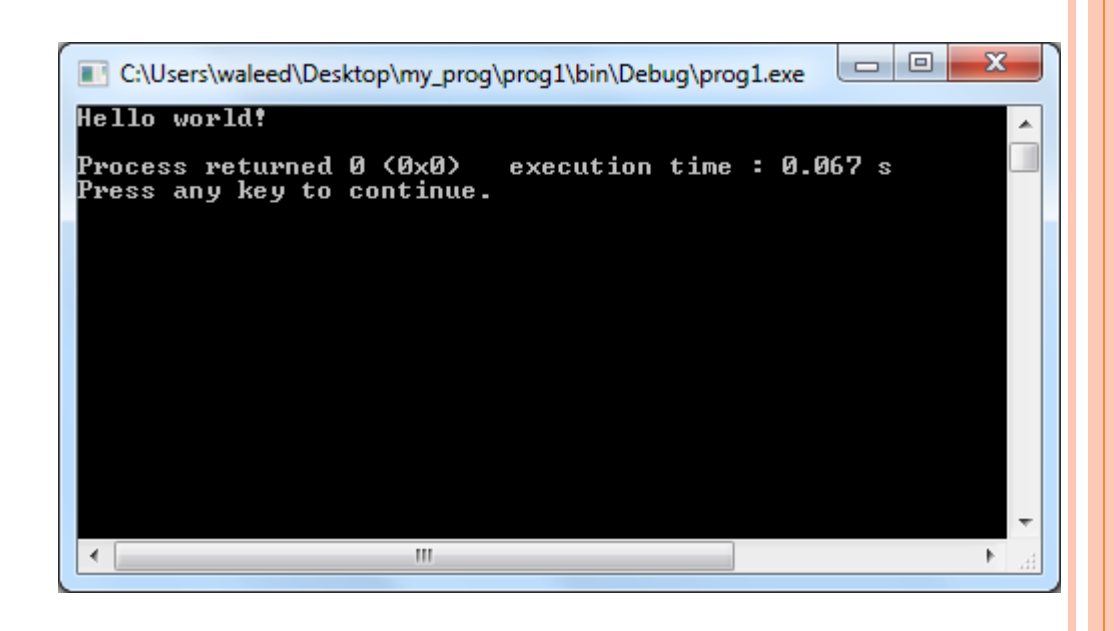

1-Build 2-Run 3-Build and Run 4-ReBuild

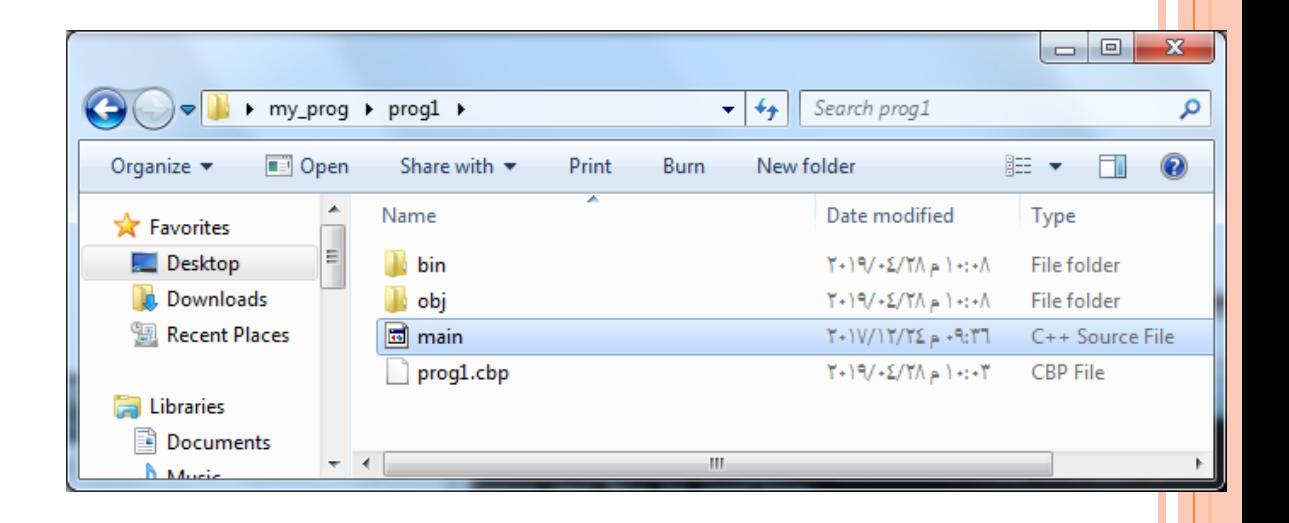

**مثال : اكتب برنامج الدخال 3 درجات لطالب وحساب المعدل ؟**

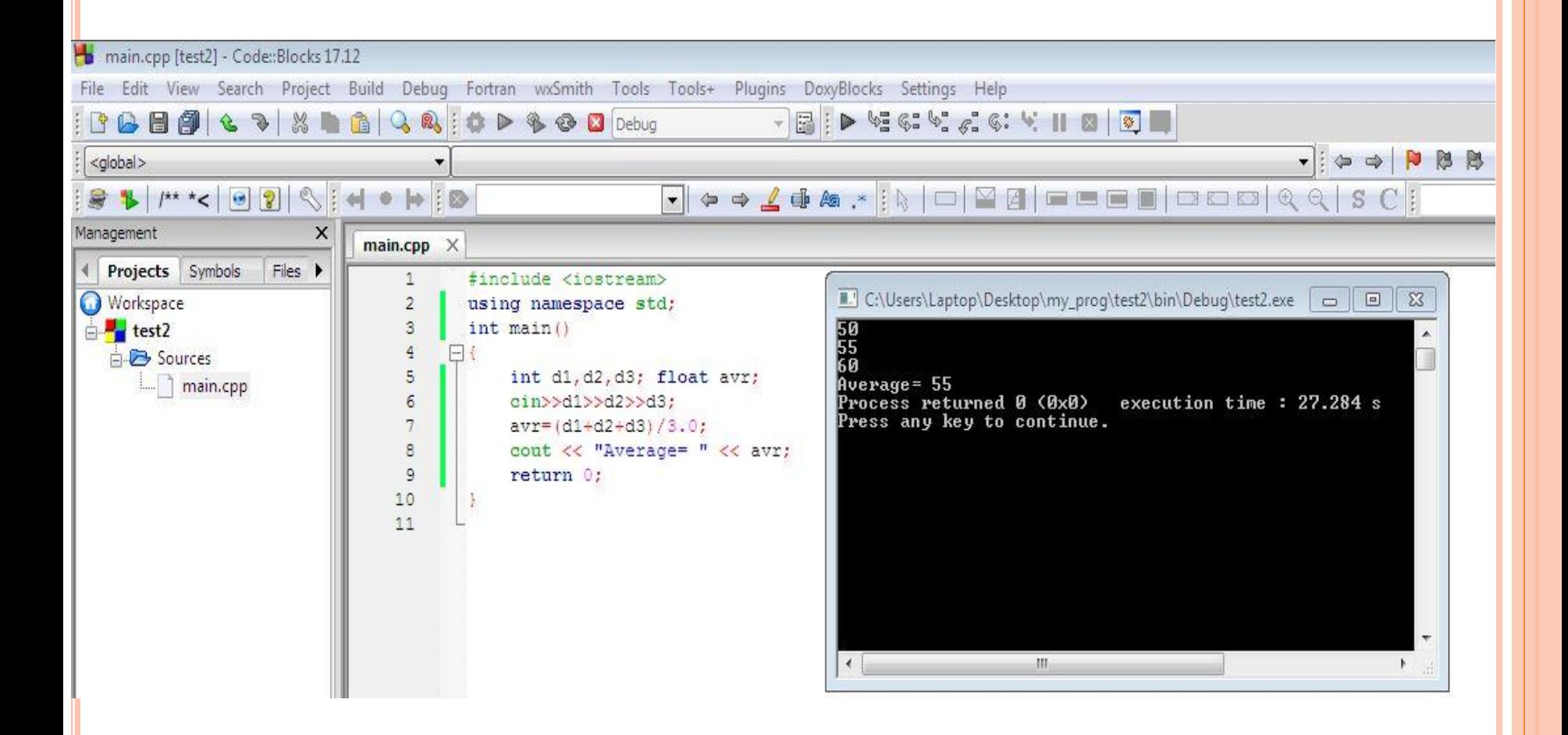